- 1. Access the PO in Ariba Network.
	- a. If you are a full-use supplier, the PO will be in your Inbox
	- b. If you are a light account supplier, you will need to use the original PO email to access the PO.
- 2. Look for the Invoice links in the Purchase Order under Related Documents:

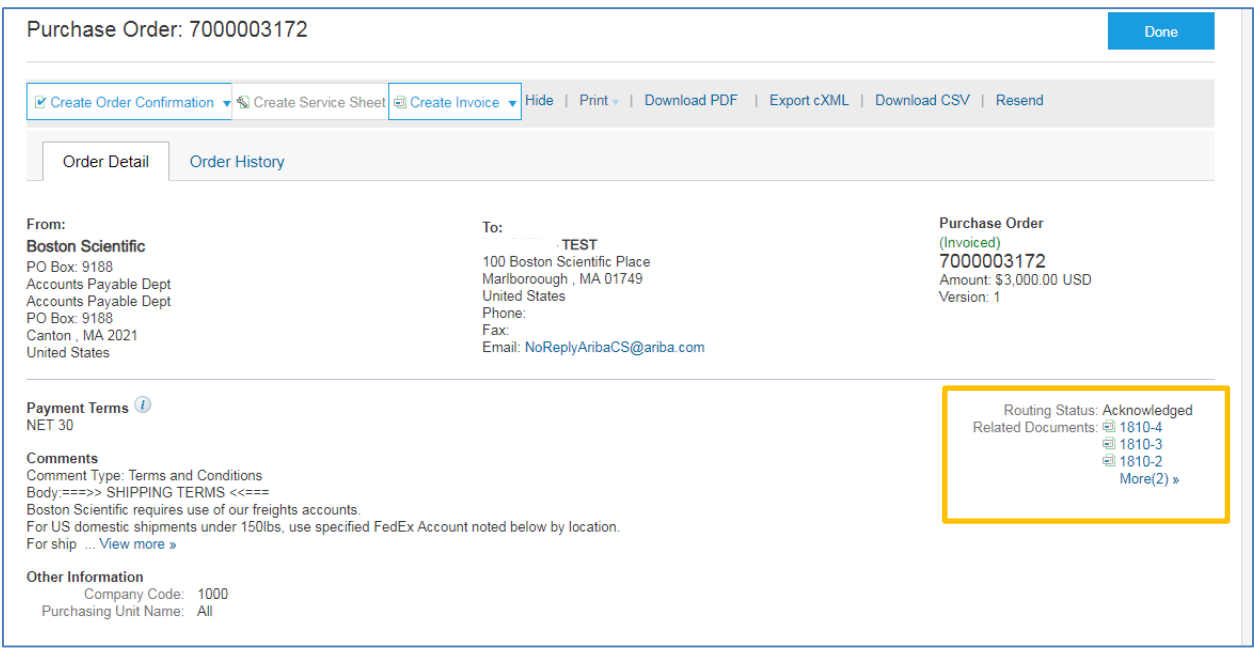

## 3. Click the Invoice Number to access the invoice

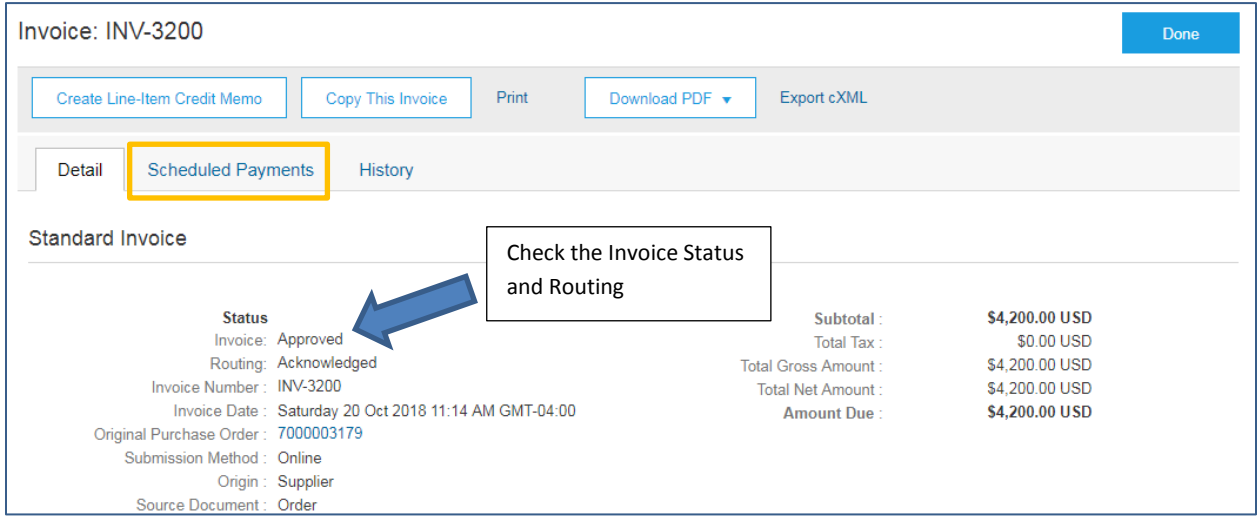

4. If the Invoice is Approved and Acknowledged, click the Scheduled Payments tab at the top (highlighted).

## **BSC Suppliers | How to Check on your Invoice**

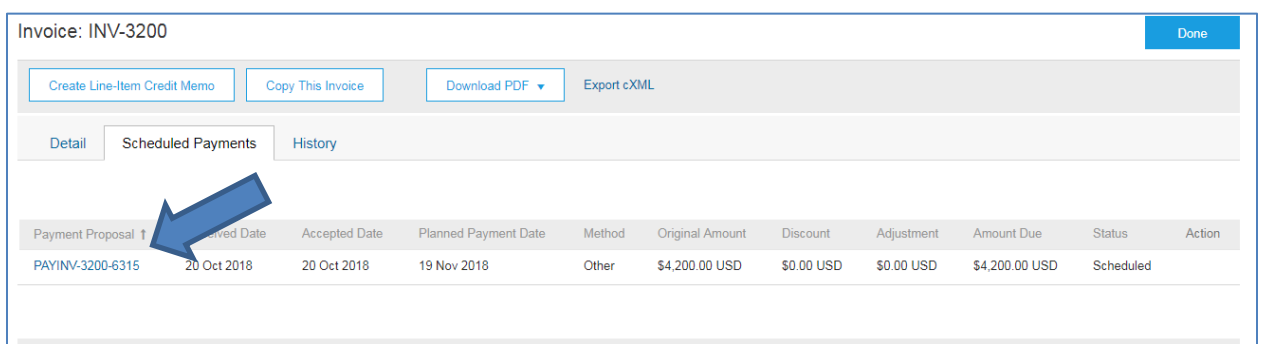

## 5. The payment information is displayed. You can click the Payment Proposal to get more data:

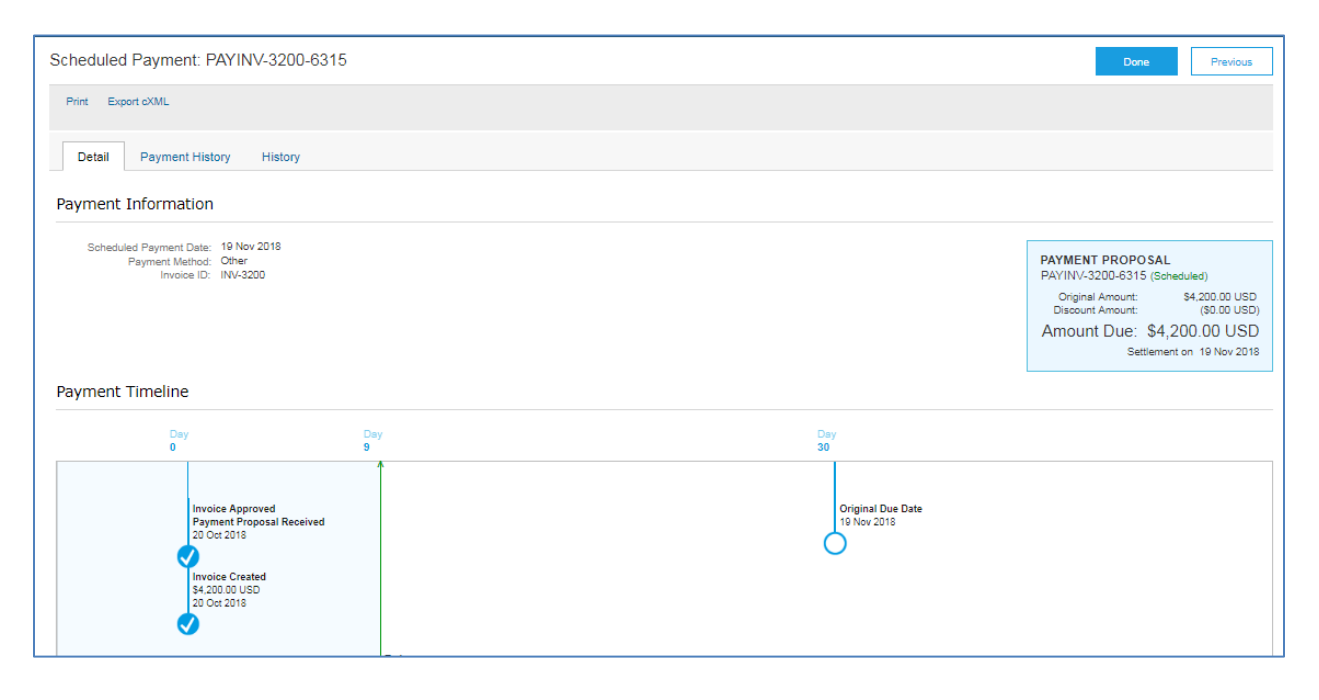